# **Guía para Firma Digital y Sistema-COD**

## **1 Adquirir el Dispositivo de Firma Digital**

En empresas homologadas

El token debe cumplir con la certificación FIPS 140-2 level 2 o superior y soporte la firma digital de ONTI . Teléfonos de contacto Complus : Modelo 5110 (anteriores no son compatibles con Firma ONTI) 5275-8800 4515-0760 MacroSeguridad 2150-2200 4781-6889 Digilogix Alpha2000: 4345-5150 Opción 4 [info@digilogix.com.ar](mailto:info@digilogix.com.ar) Lakaut: atencionalcliente@lakaut.com.ar o 0800–122–7723 y 0810–122–7723 para el Interior del país.

Una vez que reciba el dispositivo, proceda a instalar el controlador/driver provisto por el proveedor, en la PC que utilizará para firmar con él.

## **2 Solicitar Certificado de Firma Digital**

Desde la página del Ministerio de Modernizacion https://pki.jgm.gov.ar/app Acceder a la opción Solicitud de Certificado

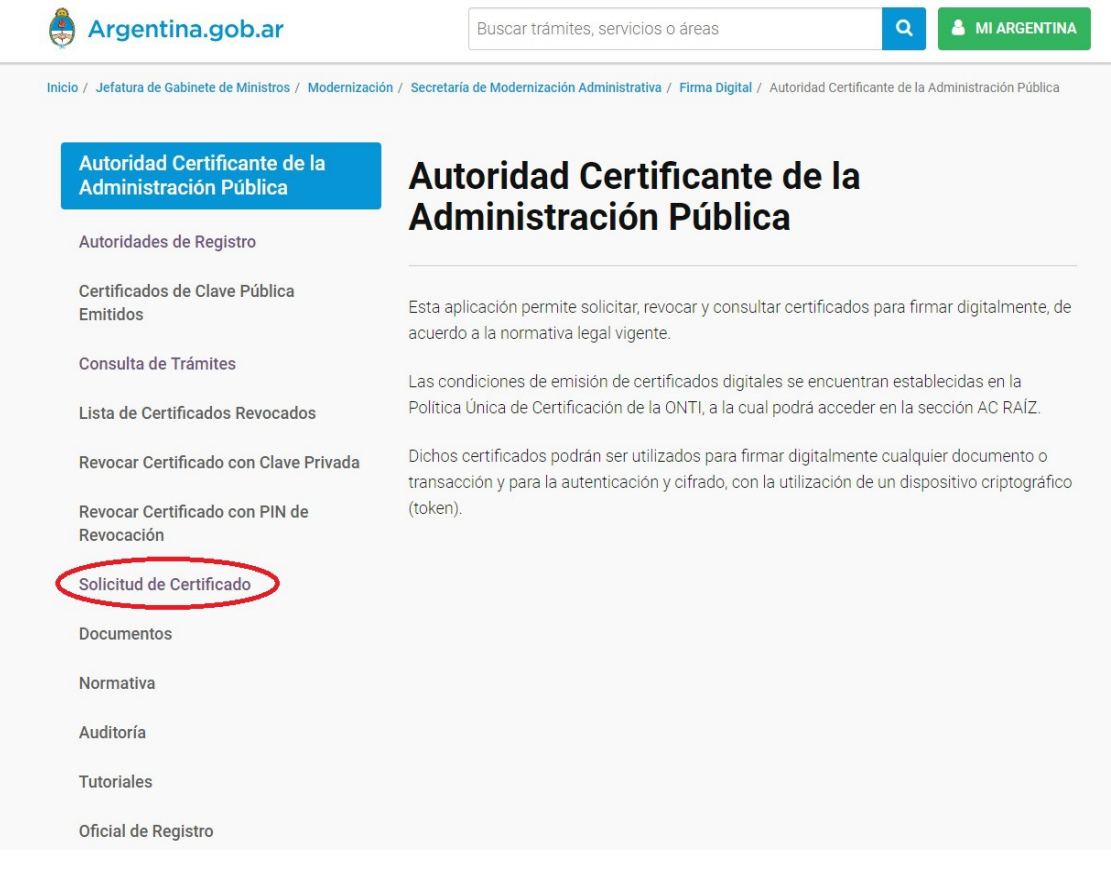

Seleccionar Tramitar Certificado

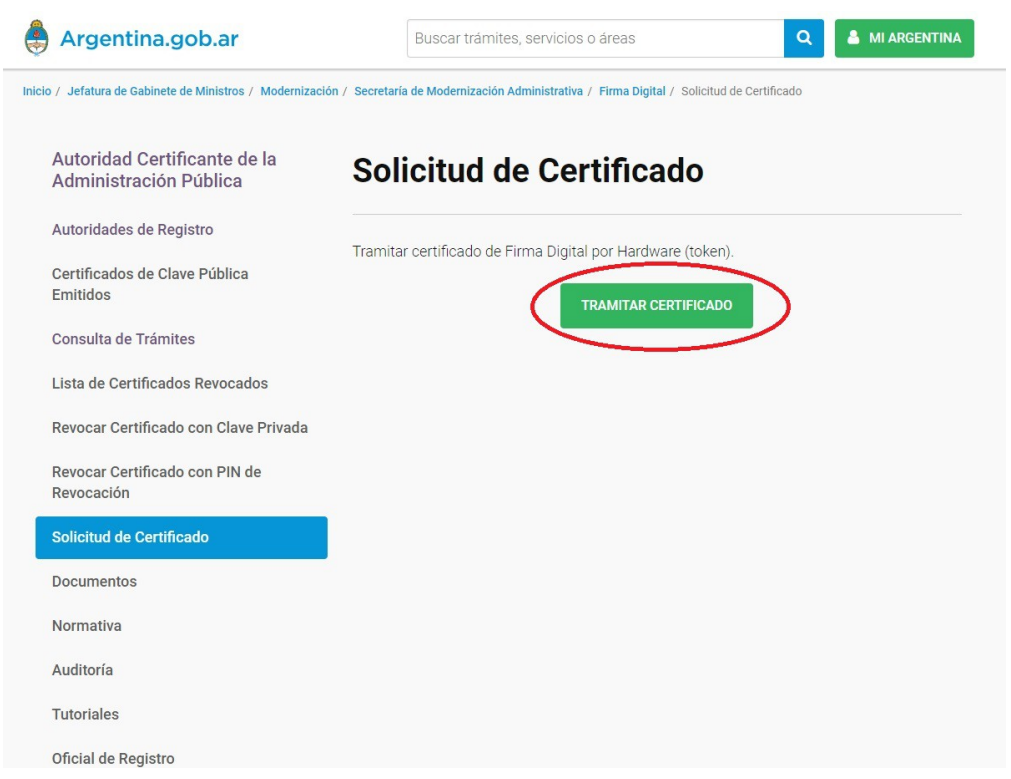

Pedir el turno. ATENCION: Pueden elegir cualquiera de las sucursales que figuran en el **listado, pero es muy importante que cuando hagan el formulario descripto en la página siguiente en "Autoridad de Registro" coloquen esa misma oficina, de forma contraria no podrán tramitarlo.**

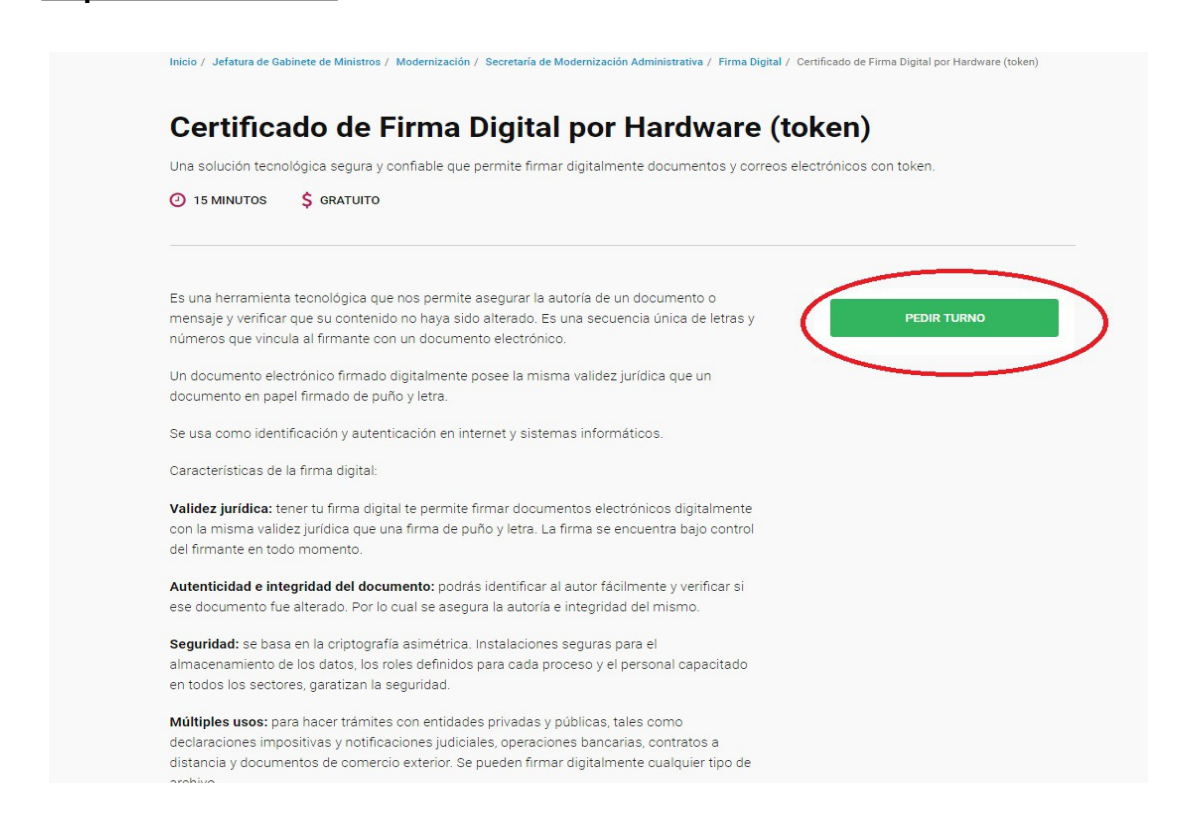

Seguir la instrucciones desde "**Como Hago**"

Hacer Click en "**formulario**" y completar todos los datos del formulario

**COMO COMPLETAR LOS CAMPOS:**

Completar todos los datos con \*

En Oganización, Area de que depende, Cargo Función completar N/A

En el campo *Aplicación* completar "Trámites con firma digital"

Si el campo *Autoridad de Registro* no se completa con la lista, primero seleccionar cualquier *Aplicación* y luego pasar a Tramite con firma digital. De esa forma aparecen los organismos. En *Autoridad de Registro* seleccionar **LA MISMA SUCURSAL QUE SELECCIONO EN EL TURNO**

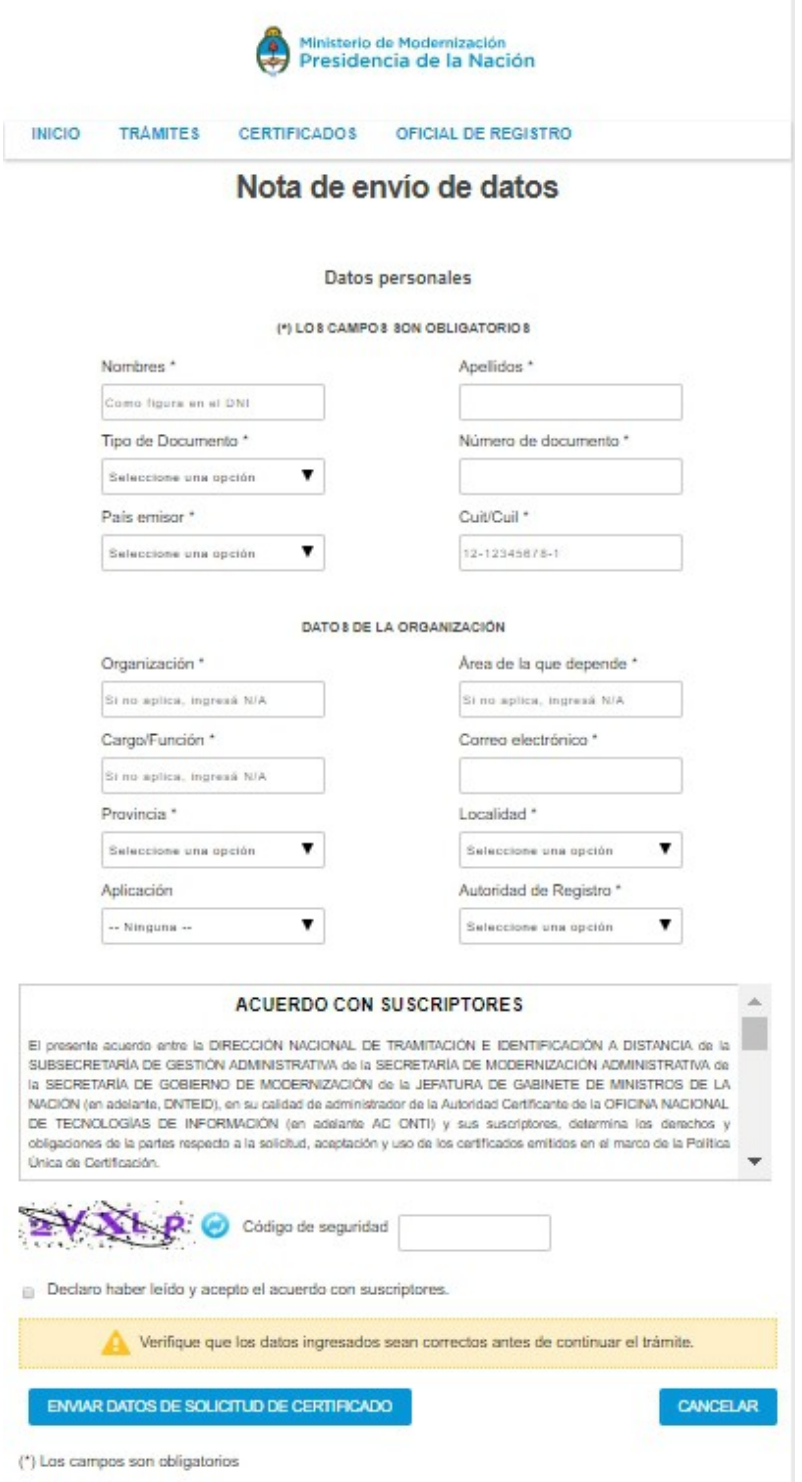

#### Completar el formulario y ENVIAR DATOS DE SOLICITUD DEL CERTIFICADO Imprimir el formulario y firmarlo.

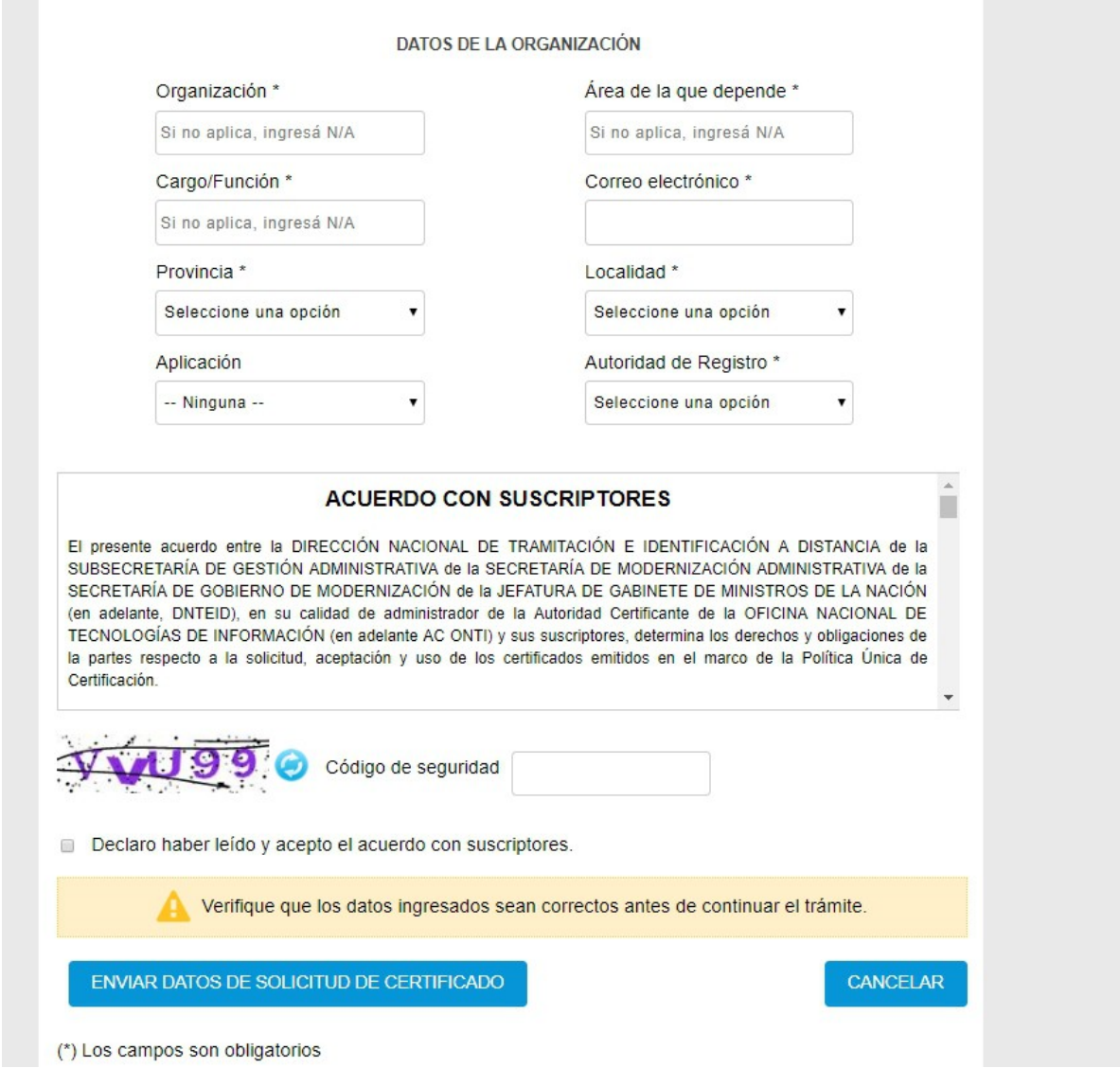

Revisar la casilla del mail indicado, le llegará un mail con un link para confirmar la recepción del mail, hacer la confirmación.

Dirigirá a una página donde avisa de la confirmación del mail. Para pedir el turno,

<https://turnos.argentina.gob.ar/turnos/seleccionTurno/327>

En CABA: seleccionar Capital Federal, Localidad: San Nicolás , AR-ONTI

o enviar un mail a **[consultapki@modernizacion.gob.ar](mailto:consultaspki@modernizacion.gob.ar)** adjuntando el formulario escaneado y firmado.

**El dìa del turno** tiene que concurrir (el tramite es personal)

- Con el Token,
- DNI original y Copia
- Constancia de CUIT/CUIL
- y el formulario firmado.

 Le solicitarán un PIN -clave- , que luego utilizarán cada vez que firmen un COD (Recordar el PIN ya que sin el mismo no se puede firmar)

Direcciones: Ministerio de Producción Av. Pres. Julio A. Roca 651 ONTI: Av. Roque Sáenz Peña 637 -Piso 2 – C.A.B.A.

**Por último DESCARGAR** el Certificado Raíz y el de la AC-ONTI (CADENA DE CONFIANZA) <https://www.argentina.gob.ar/certificado-de-firma-digital-por-hardware-token>  **[Ha](http://pki.jgm.gov.ar/docs/Instructivo_para_Instalacion_de_CryptoActiveX.pdf)cer click, descargar el archivo, descomprimirlo y ejecutar el instalador como usuario administrador**

Múltiples usos: para hacer trámites con entidades privadas y públicas, tales como declaraciones impositivas y notificaciones judiciales, operaciones bancarias, contratos a distancia y documentos de comercio exterior. Se pueden firmar digitalmente cualquier tipo de archivo

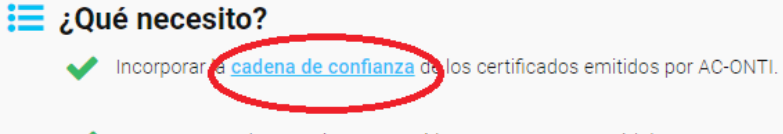

DNI o en caso de extranjeros no residentes, Pasaporte o cédula Mercosur.

### $\frac{1}{2}$  ¿Cómo hago?

Seleccione un turno en la Autoridad de Registro que desee. En el caso de utilizar un mail institucional de un organismo público, al momento de completar la solicitud de certificado de firma digital, al solicitar el turno debe seleccionar la Autoridad de Registro que pertenezca al organismo correspondiente.

#### Deberá completar el formulario.

En el caso de personas físicas que desempeñen funciones en entes públicos podrán ingresar un correo electrónico personal e institucional, en "Aplicación" seleccionar "Ninguna" y en "Autoridad de Registro" seleccionar la que corresponda.

En el caso de personas físicas que NO presten servicios en organismos públicos deben ingresar un correo electrónico personal, en "Aplicación" seleccionar "Trámites con Firma Digital" o la que corresponda y en "Autoridad de Registro" la que aparezca por defecto o la que crea conveniente según su cercanía. En datos de organización completar con "No aplica" en todos los campos.

En ambos casos la Autoridad de Registro debe coincidir con la que fuera seleccionada al momento de solicitar el turno.